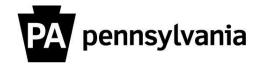

## LSO Instructor View Course Details

To view details for courses you are instructing:

- 1. Click the "Instructor Work Overview" link on the left side menu.
  Instructors Work Center Page appears.
- 2. Click the "Next Four Weeks" link or "Next Three Months" link.
  A list of your courses appears.
- 3. Click the box next to course title you want to view.

The course row is highlighted in orange.
The "Display", "Print Sign-In Roster" and "Export" buttons are active.

**4. Click the "Display" button.**Details specific to the course appear and are organized by tabs.

5. Click the different tabs to view various information related to the course.

Please contact your agency training officer for assistance.